## **STUDENTS – HOW TO DO A PROGRAM EVALUATION**

Program Evaluations show what classes you've taken and what's required for your degree. It's a way to check your progress and to make sure you take courses that are part of your degree.

1. Go to [www.asumidsouth.edu](http://www.asumidsouth.edu/) and choose My Canvas

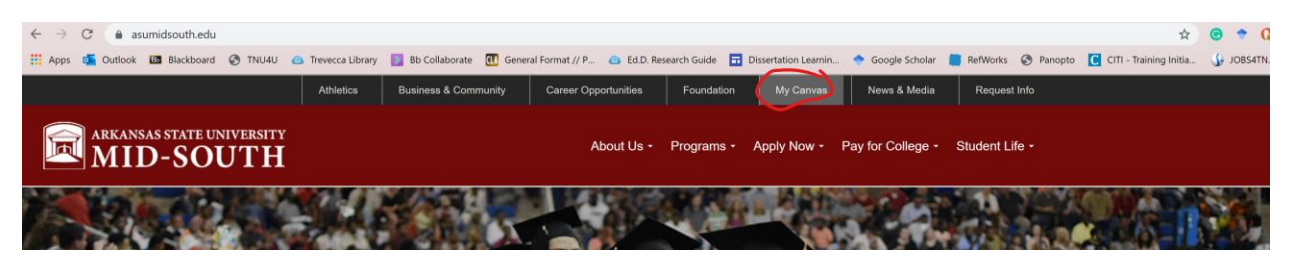

2. From the Greyhound Portal, choose Access My Account under Web Advisor

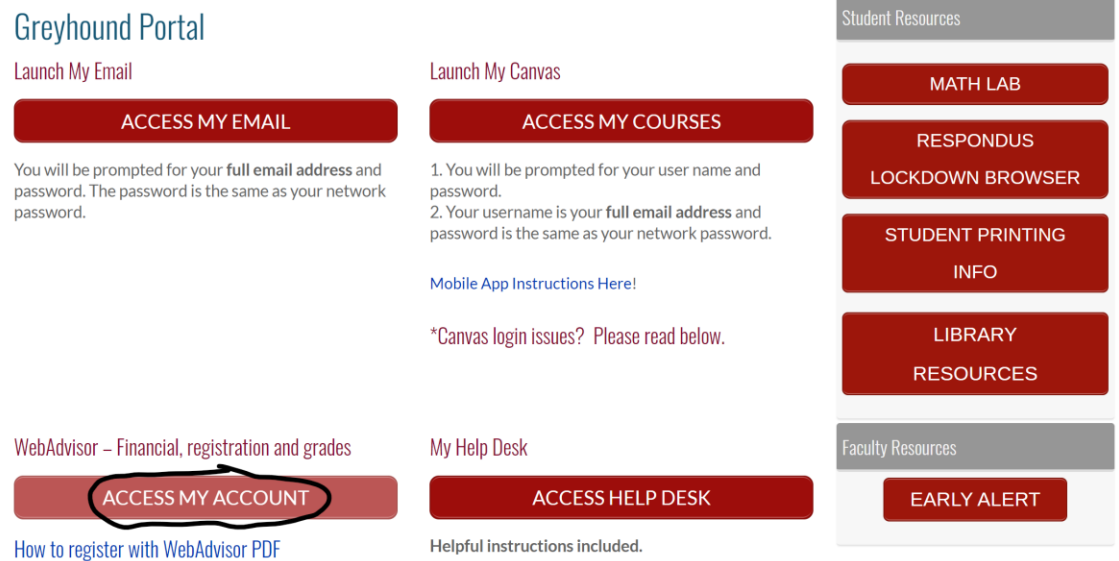

3. Log in using the same information you use to log into Canvas or a computer on campus. Log in is in the upper right of the screen.

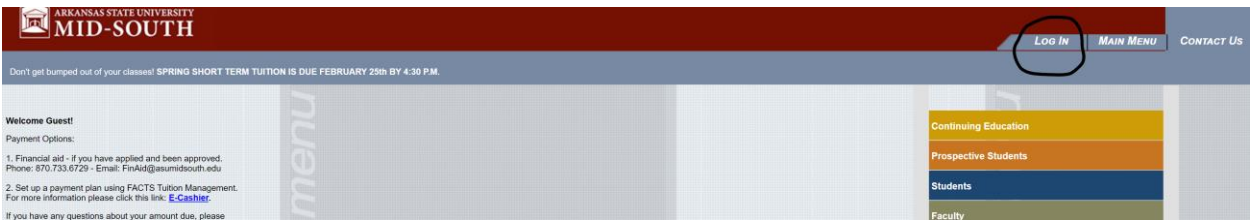

4. Click on the "Student" button.

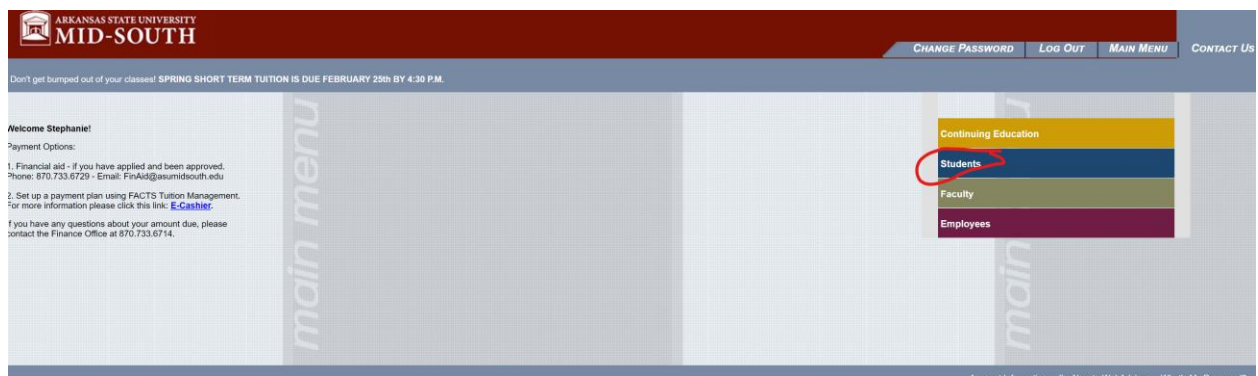

5. Click "Program Evaluation" from the right side of the screen (near the bottom).

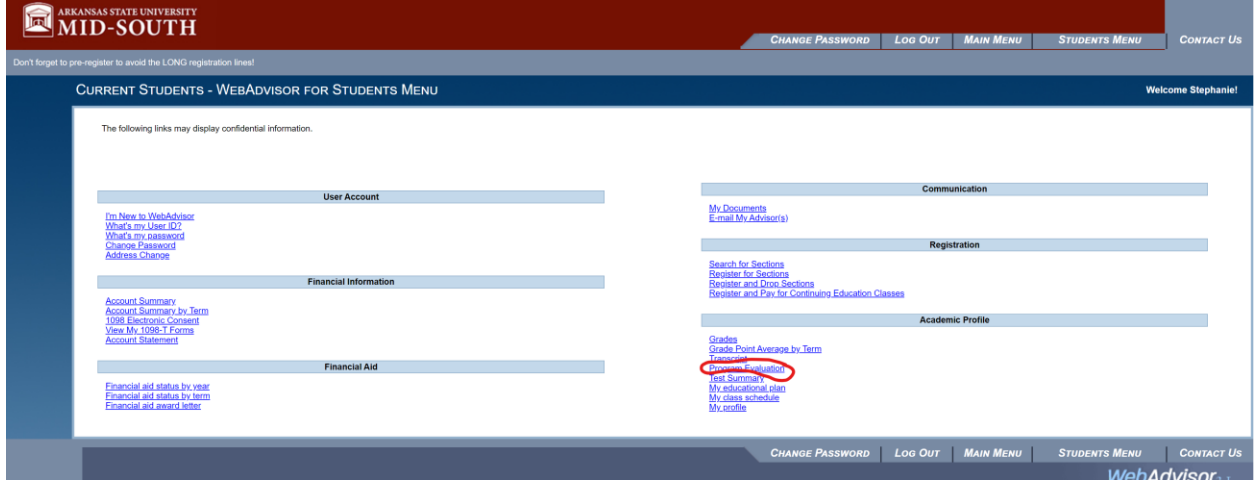

6. Click the circle in front of your degree. Then choose "Registered/Preregistered" from the drop down menu. Finally, click "Submit" at the bottom of the screen.

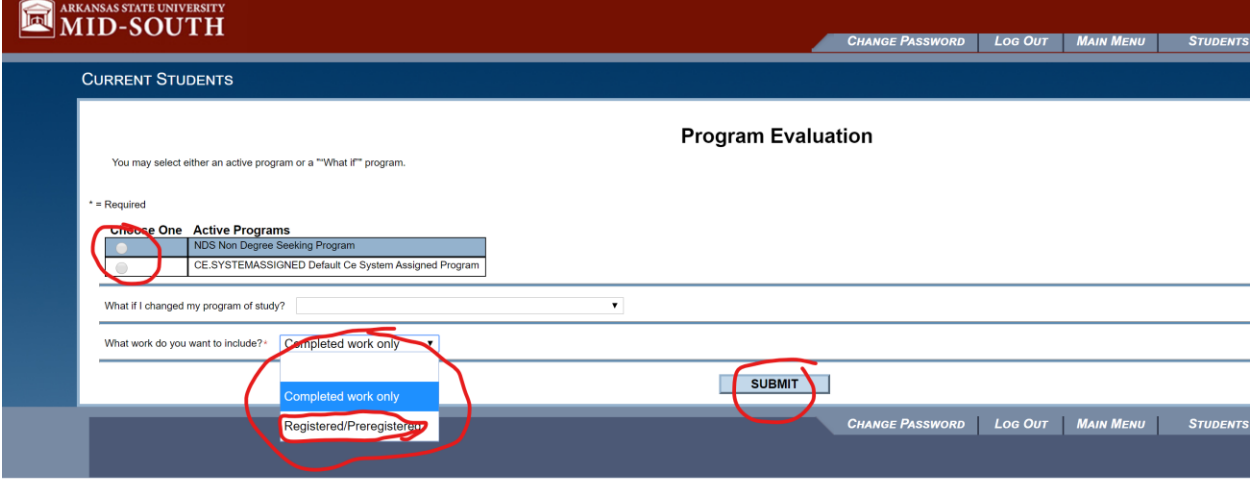

7. You may need to click the circle in front of the year you started at ASU Mid-South. Then click "Submit".

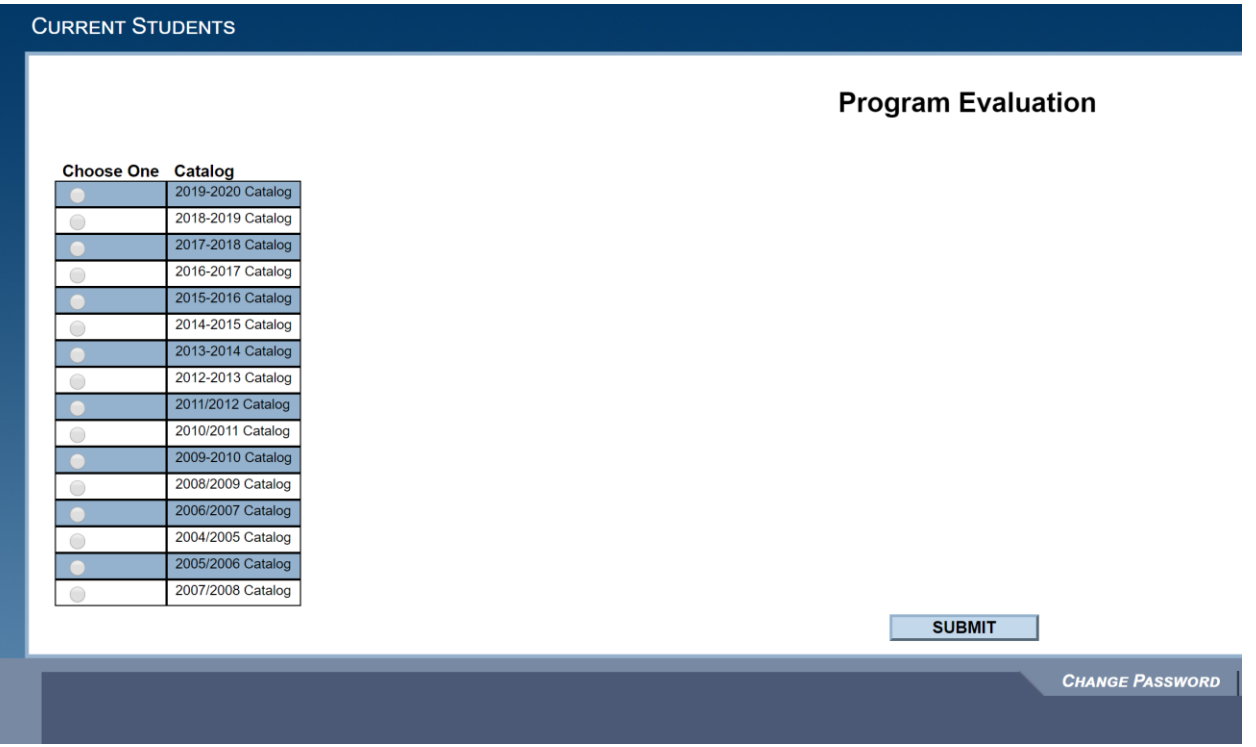

8. Your degree evaluation will load. This will show you what classes you have taken and what you have left to take.